# 申辦【健保卡資料上傳格式 2.0 作業】試辦計畫

## 操作手冊

1

一、 【作業目的】

提供醫事機構可於健保資訊服務網(VPN)線上進行【健保卡資料上傳格式 2.0 作業】試辦計畫申辦作 業,並提供申辦後之核定結果查詢。

二、 【操作步驟】

醫事機構登入健保資訊網服務系統(VPN),點選左方「醫事機構登入」,選擇憑證種類及輸入憑證相 關資料,將憑證插入讀卡機,按登入鍵(圖 1),進入如下畫面的「我的首頁」,左邊將顯示已授權的 作業清單(圖 2)。

(圖 1)

#### (圖 2)

特材置量据

**基底管科制轴共通介面** 

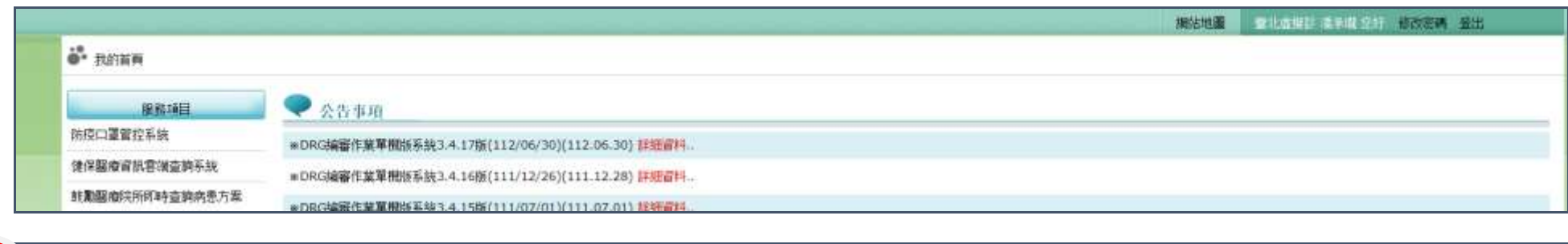

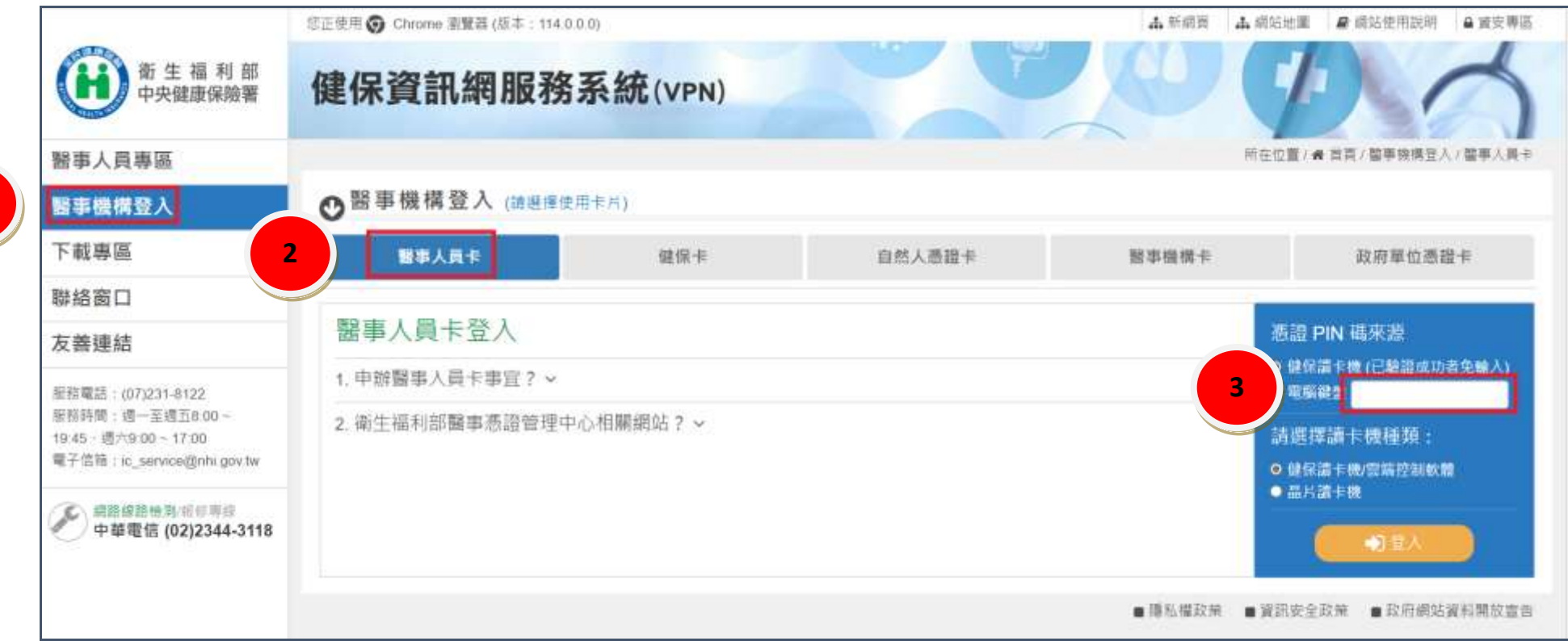

**1**

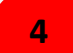

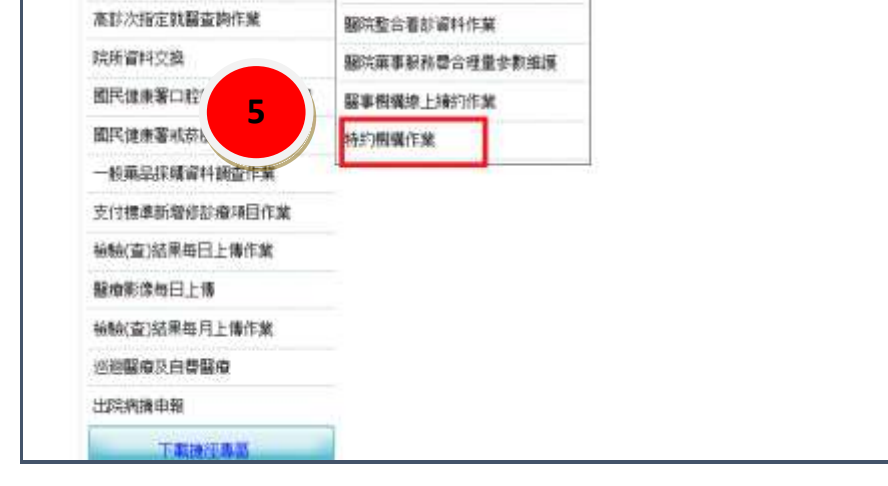

連線留料整膜

看診資料及掛號費推進

## 申辦【健保卡資料上傳格式 2.0 作業】試辦計畫 操作手冊

#### 2

(一) 申請參加「健保卡資料上傳格式 2·0 作業」試辦計畫

### 2. 點選試辦計畫下拉式選單,點選【IC-健保卡資料上傳格式 2.0 作業】,按申請鍵。

**1**

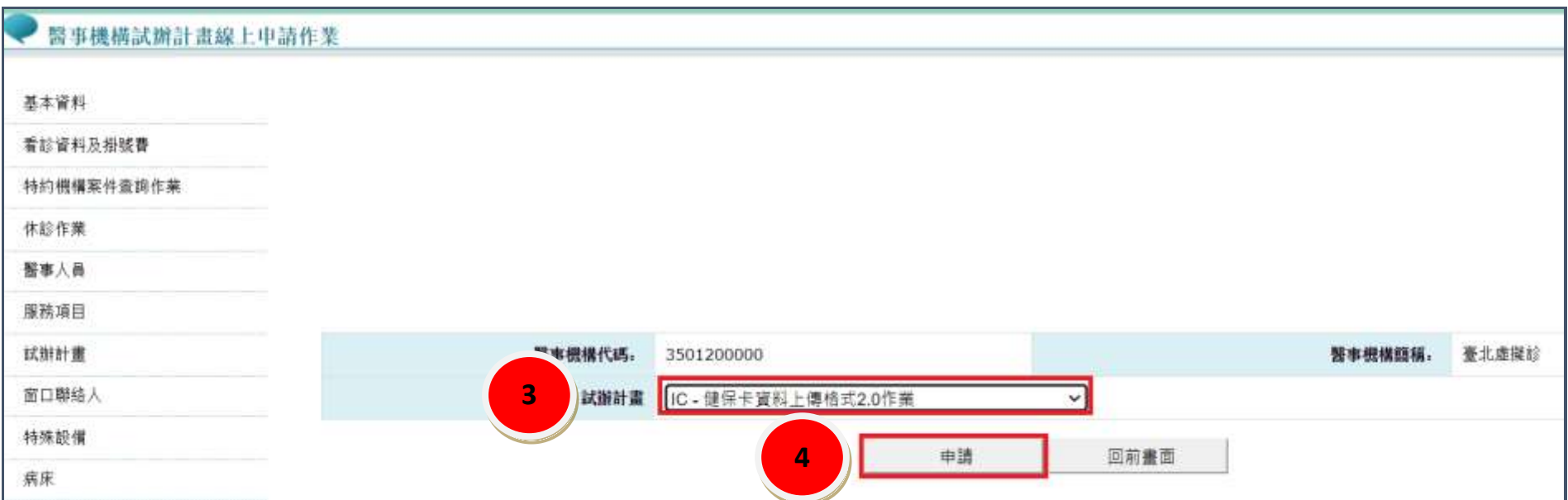

1. 點選左方「試辦計畫」功能選項,右邊將顯示曾經申請過的試辦計畫作業清單,按申請鍵。

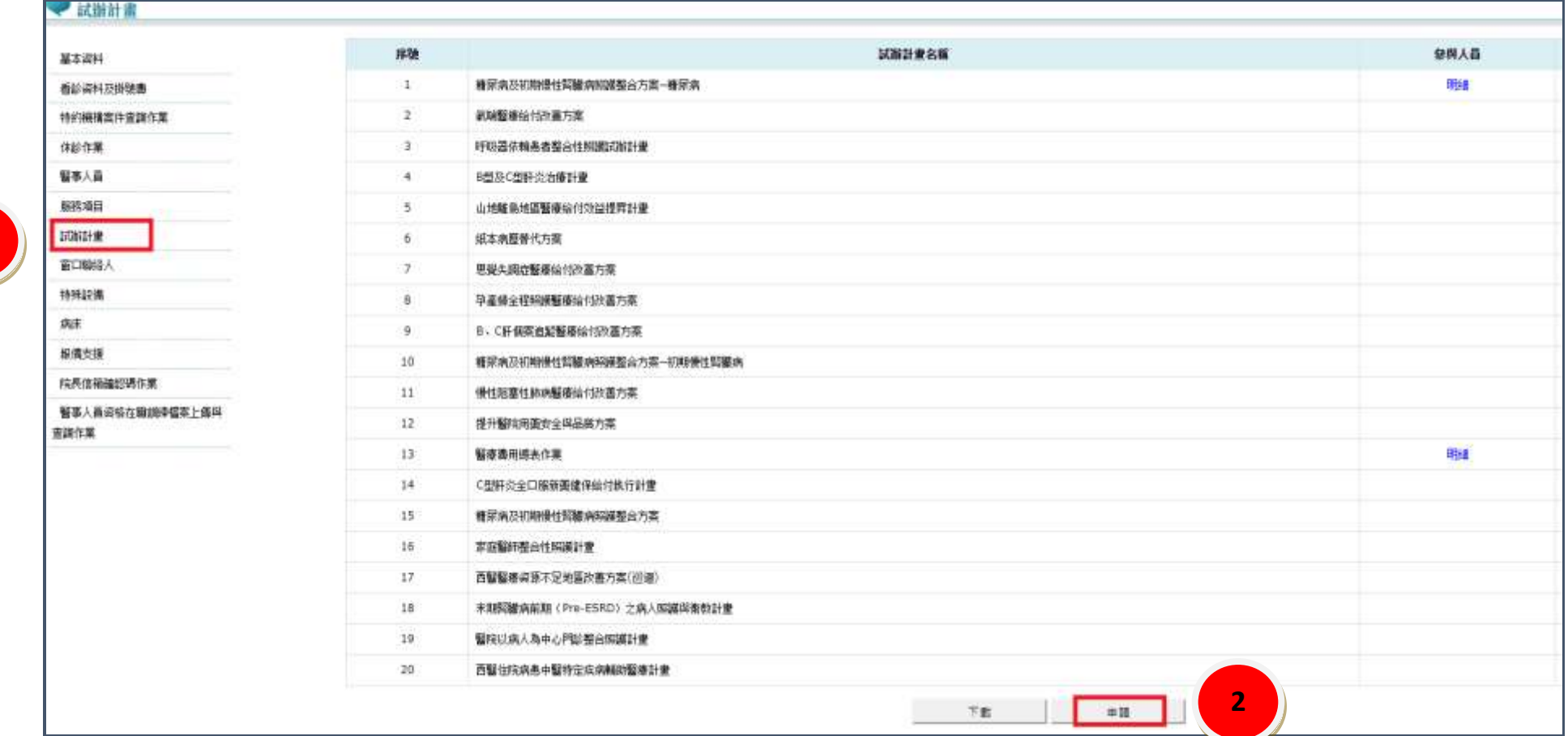

3. 請在試辦計畫申請畫面,於「聯絡人姓名」、「聯絡電話」、「電子郵件」、「計畫生效起日」等欄 位輸入資料,按確定鍵。

# 申辦【健保卡資料上傳格式 2.0 作業】試辦計畫

## 操作手冊

3

提示訊息:

申請參加「健保卡資料上傳格式 2·0 作業」試辦計畫,俟本署同意後,僅能以

「健保卡資料上傳格式 2·0」版本上傳每日就醫資料,不可再以原格式上傳就醫資料檔案。

4. 當「健保卡資料上傳格式 2·0 作業」試辦計畫申辦完成後,會顯示「申請成功、案件編號」訊

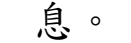

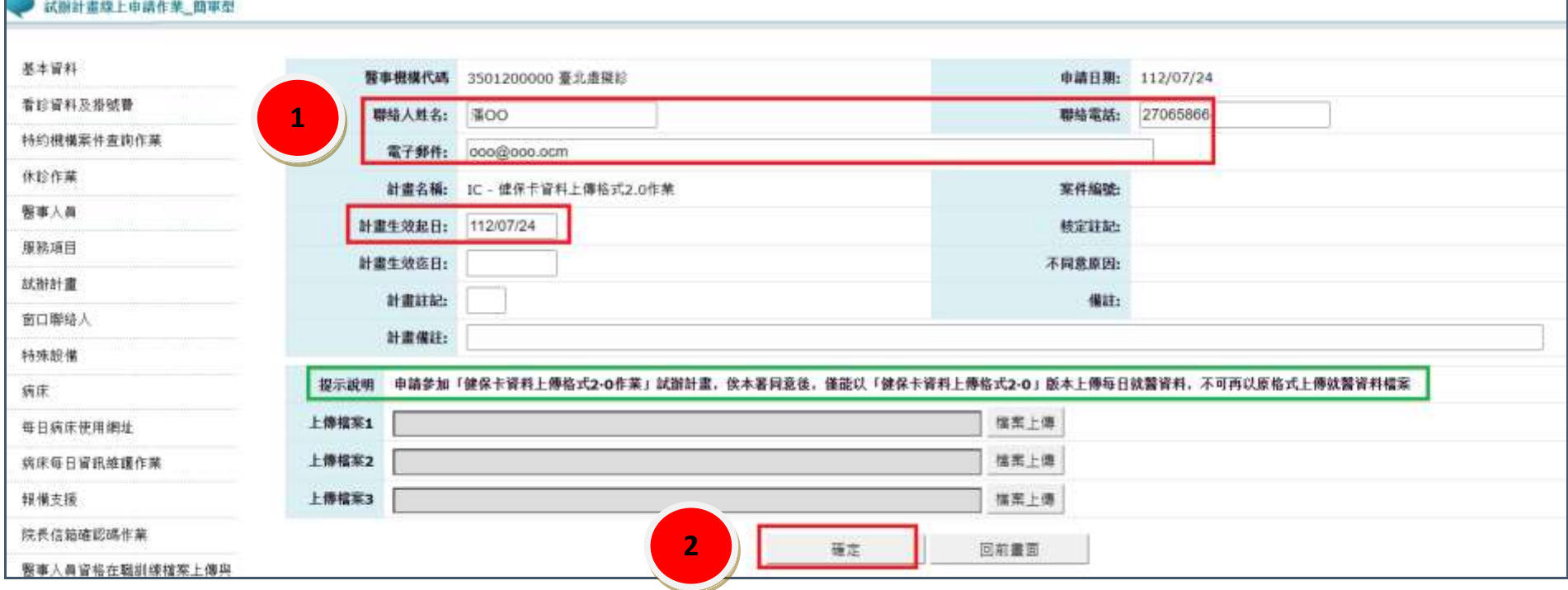

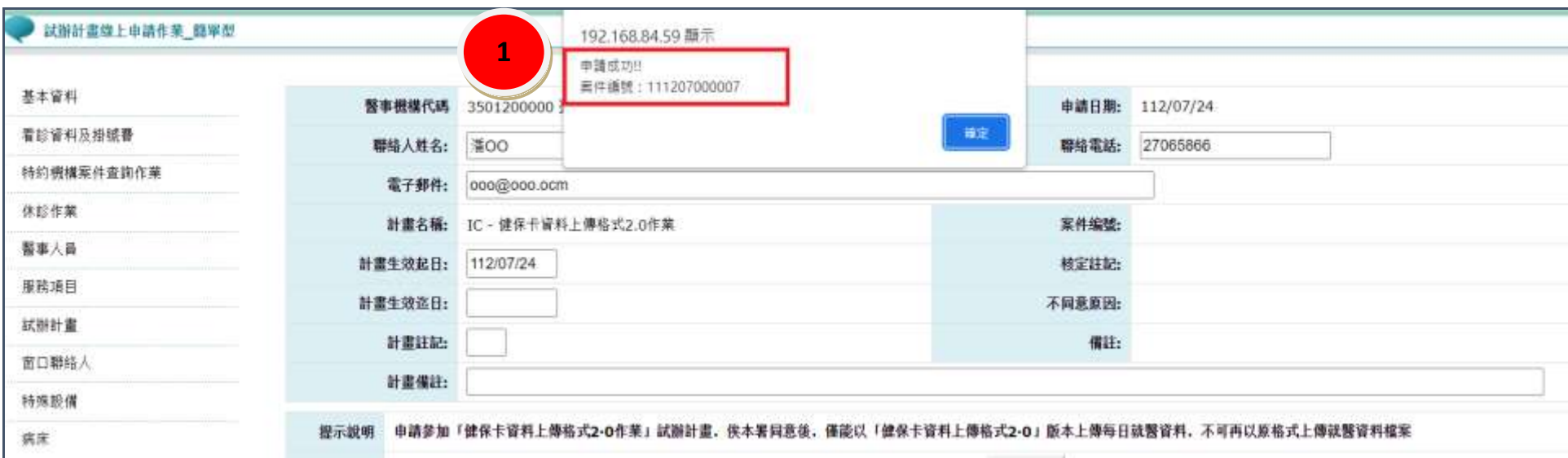

## 申辦【健保卡資料上傳格式 2.0 作業】試辦計畫 操作手冊

4

(二)查詢「健保卡資料上傳格式 2·0 作業」試辦計畫申辦進度:

1.點選左方「特約機構案件查詢作業」功能選項,案件種類下拉式選單,

### 即顯示本次申辦「健保卡資料上傳格式 2·0 作業」試辦計畫申辦進度。

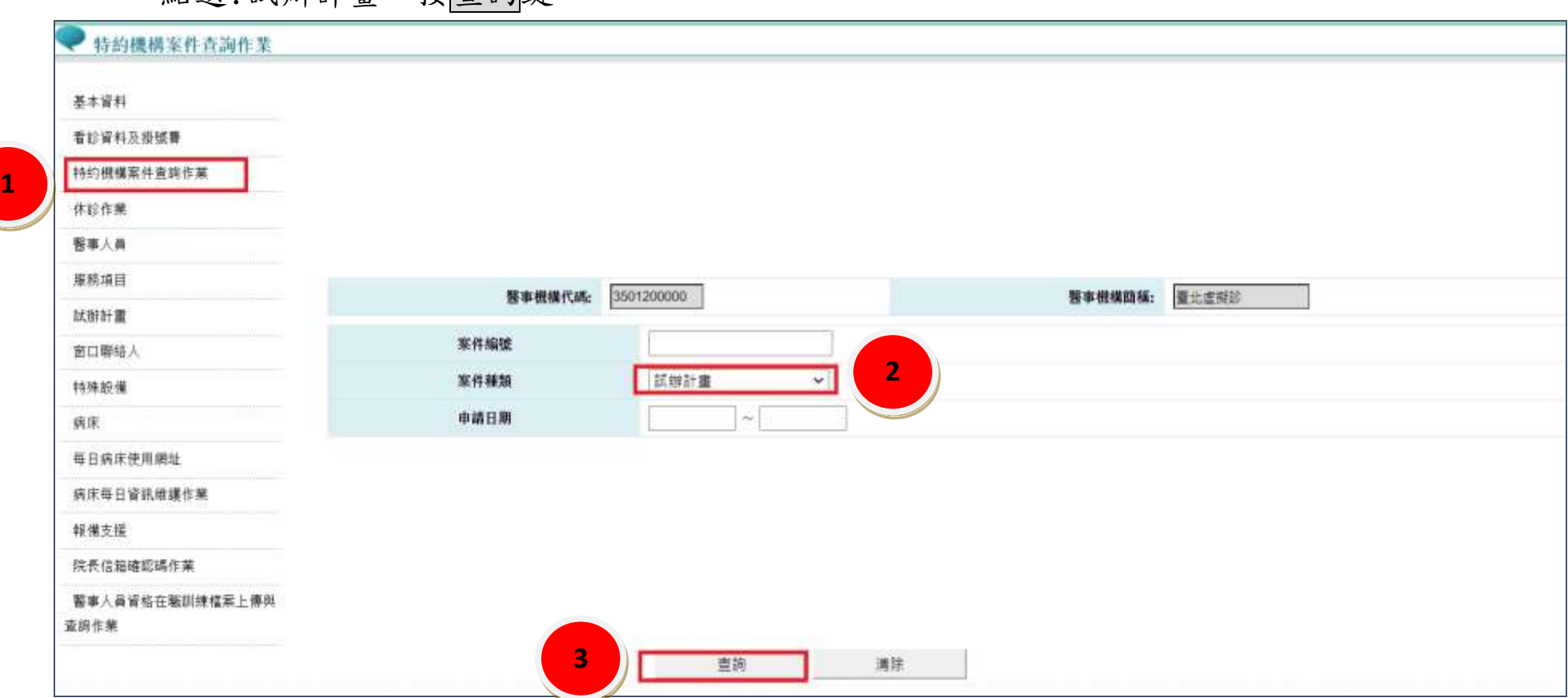

點選:試辦計書,按 查詢鍵。

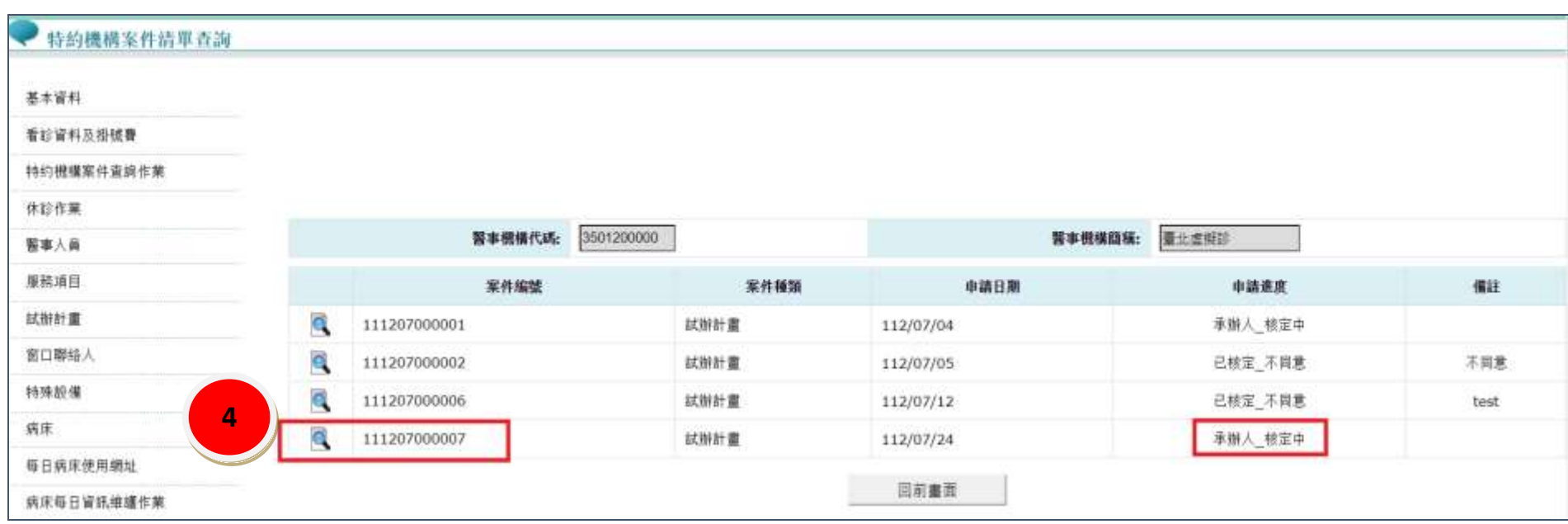